## ポータル画面の説明 オンファイル アクセス しゅっぱん しゅっかい しょうしゅう インター インター・シーク しゅうしゅう

## ログインするとポータル画面が表示されます。

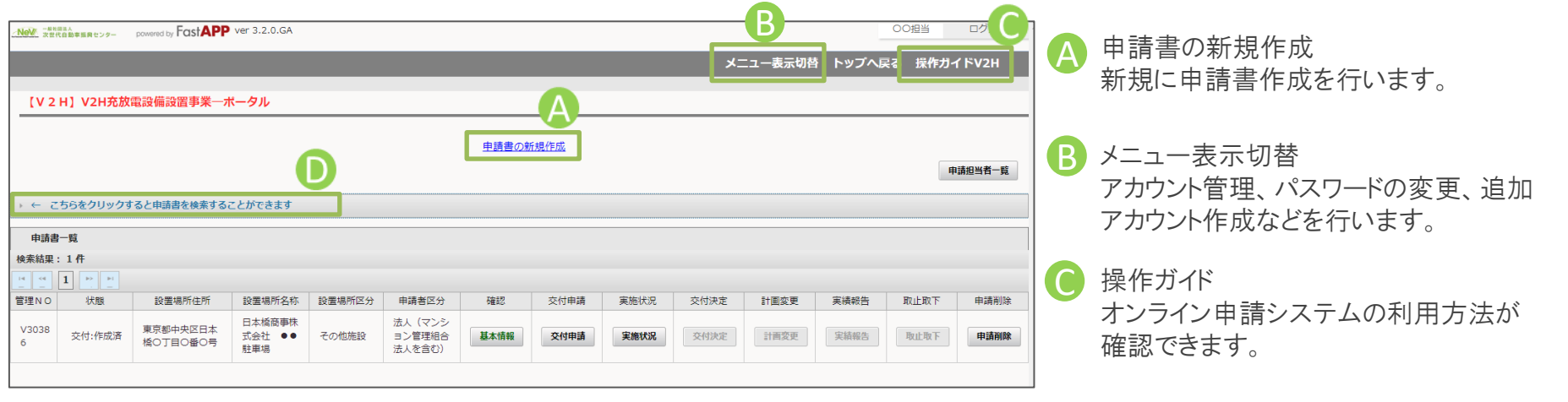

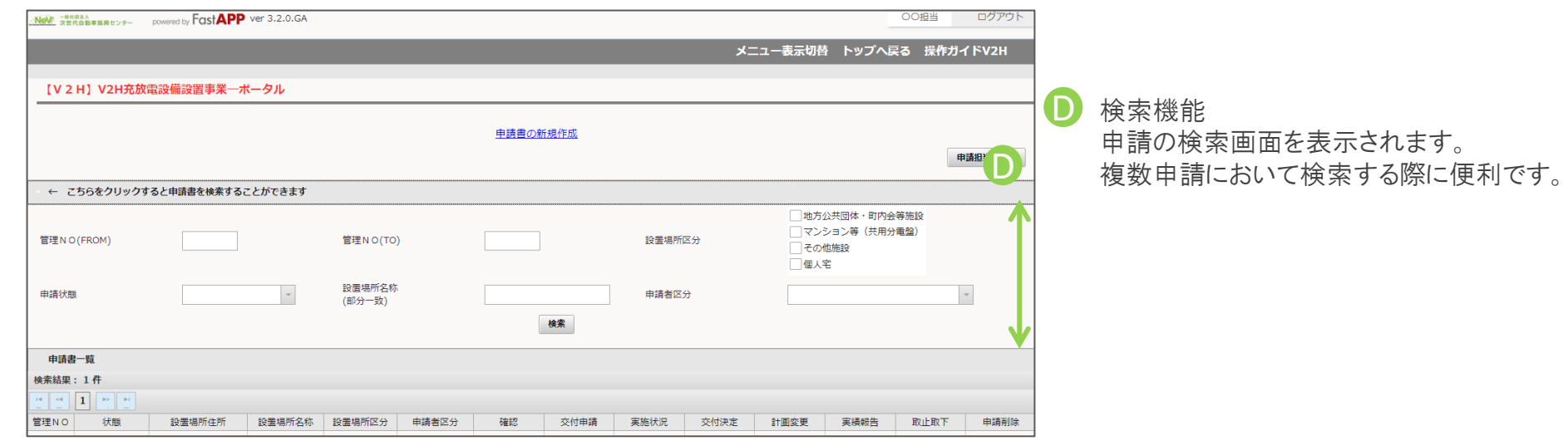

## ポータル画面の説明 スポット しょうしょう しゅうしょく しゅうしょく スプリット スプリット こうしょう

## ログインするとポータル画面が表示されます。

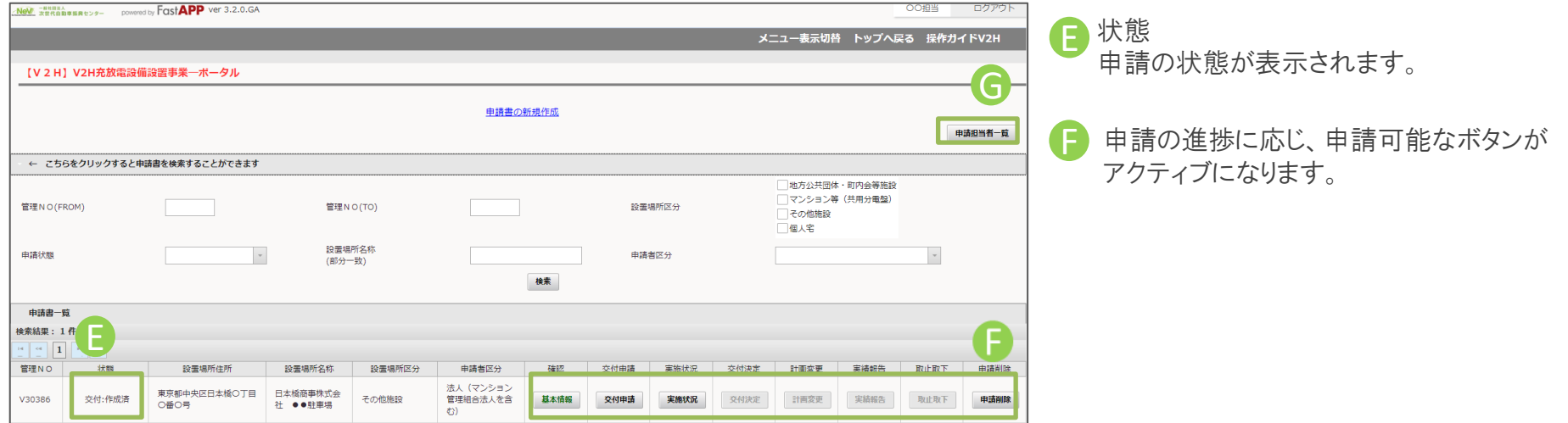

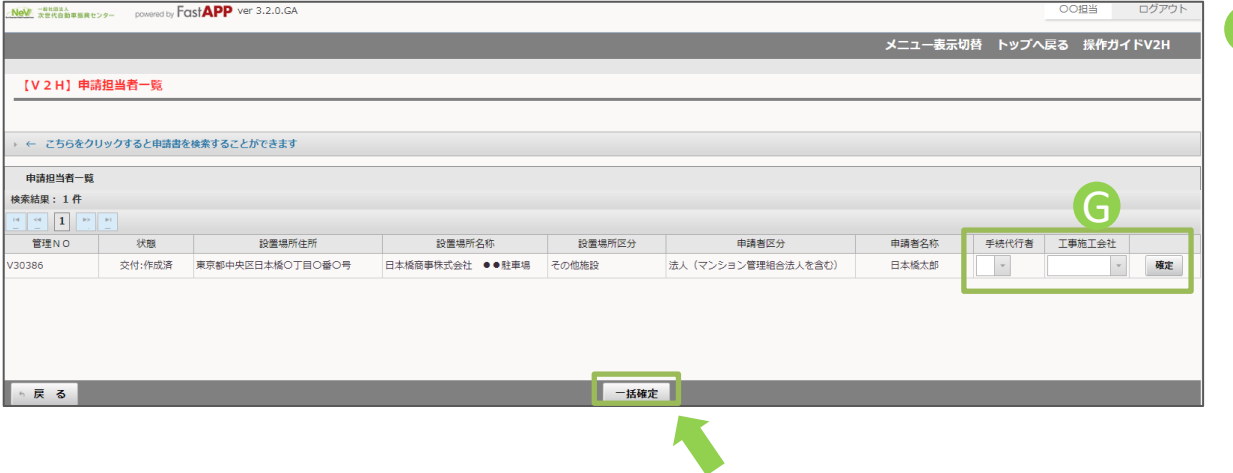

G 申請担当者一覧

追加アカウントを設定するとボタンがアク ティブになり、管理NOごとに手続代行者 もしくは施工者を設定することが可能です。

設定した後、確定ボタンもしくは画面下部 の一括確定ボタンを押してください。